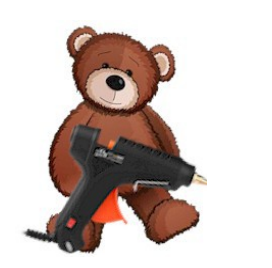

# **CraftyFunParties.com Cricut Tutorial Adding Text in Design Space**

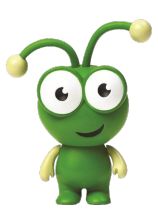

This tutorial will show you how to add text elements to your projects. You can manipulate the text by using the resize techniques that you learned in step 1. Resizing on the Canvas with the Arrow key and with the Size options in the Top tool bar, but this tutorial will give you some new tools to work with in Design Space. So open a new project in Design Space and let's look at how we add text to the Canvas.

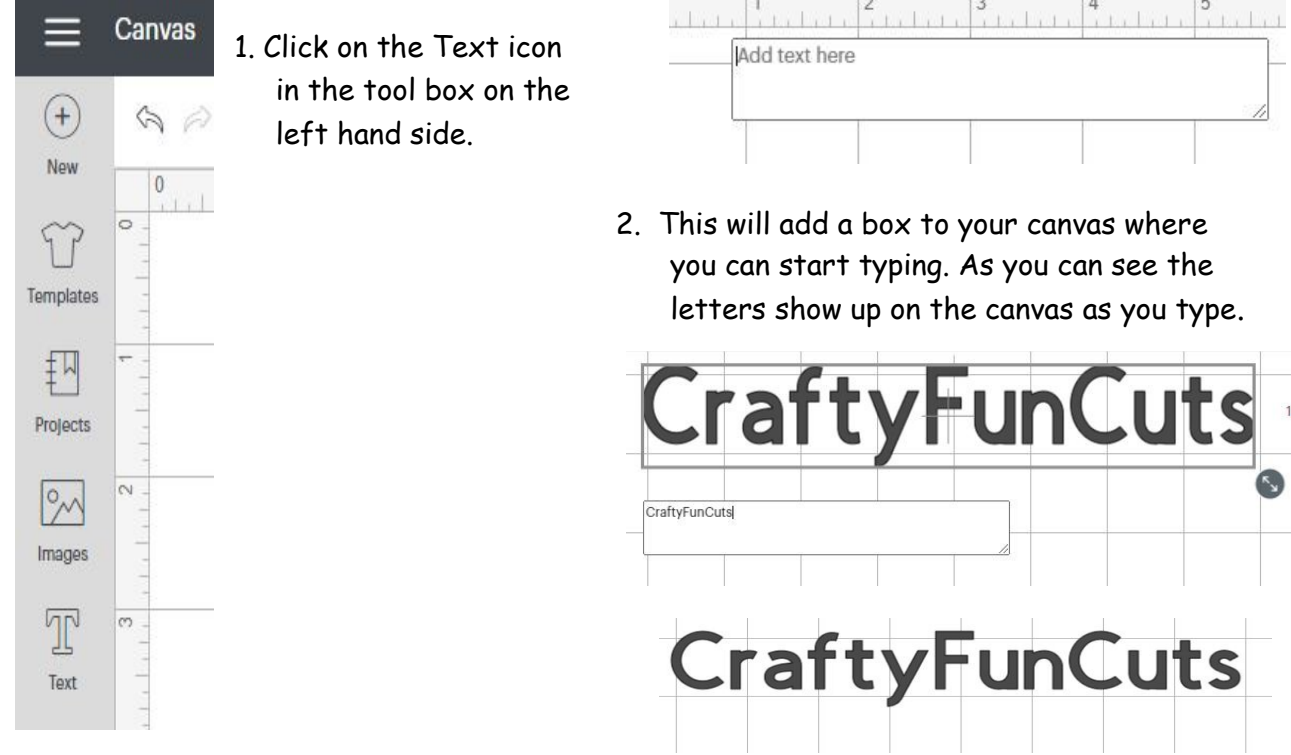

3 If you click anywhere on the canvas the text box goes away and the highlight box around the word goes away. To re-select the text you can click on it once on the canvas, or click on it in the tool box on the left hand side. If you double click either, it will open the text box so that you can edit the text.

When text is highlighted you will see this in the tool box at the top. Here is how to manipulate the text using the tool bar.

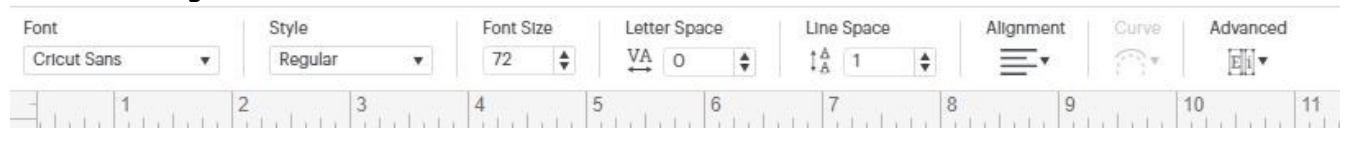

## Font

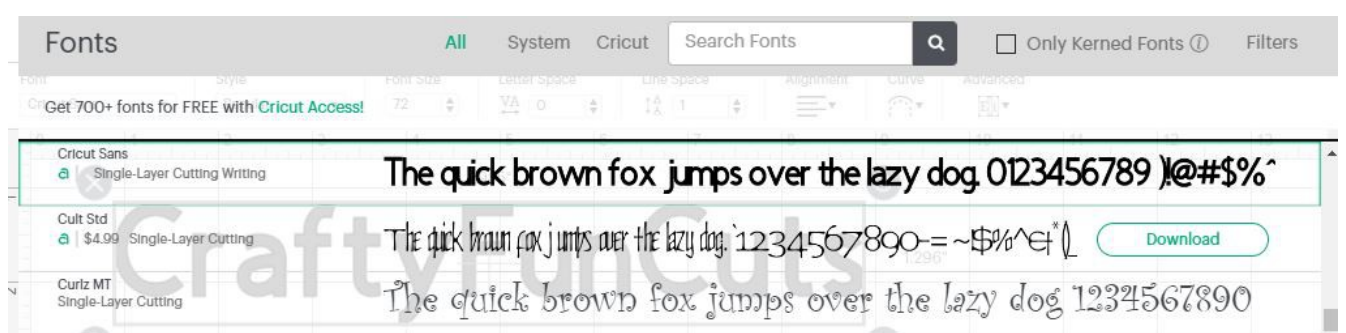

 By default "All" is selected. All will pull up all fonts available in DS and on your system. "System" will only list the fonts that are available on your computer system, and "Cricut" will give you just the Cricut fonts. If you pay for the Cricut Membership then some of the Cricut fonts will be available for free. If there is a number next to them there is an extra charge to use that font. I do not subscribe to Cricut so I always click on System to use the fonts on my computer.

 You can scroll through the fonts or you can type in the font name or part of the name to do a search for a font.

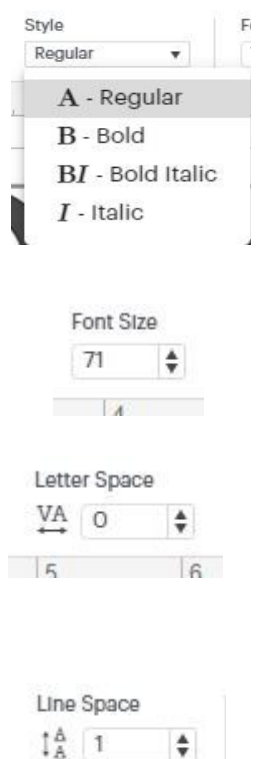

If there are different styles (bold, Italic, etc) available in the font you selected they will be available here. Some fonts, especially those found for free on the web will not have different styles available.

Font size tells Cricut what point size to make the text. The higher the number the larger the text.

Letter spacing lets you adjust the amount of space between the letters. So you can bunch them together or s t r e t c h them out.

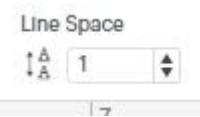

Line Space is the amount of space between each line of text in that text box. If you have more than one text box open it will only apply to the text in the box highlighted.

#### Alignment

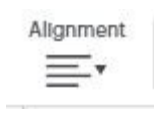

The next option is the Alignment drop down. Alignment when a single text box is highlighted indicates where in the text box the words will start or end . Will it start immediately at the left, be centered, or all end on the right hand side of the box. (This usually just applies to multiple lines of texts.)

### Curve

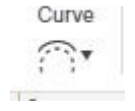

This is a newer option for Design Space. When you Click on Curve you get this Diameter box. Move the

circle to the right and you text will curve into an upward arch. Move the circle to the left and

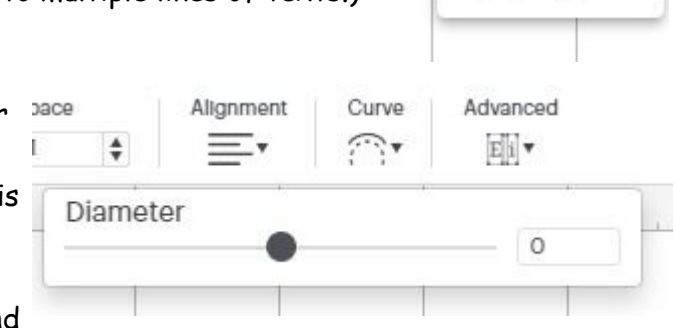

**Alignment** 

Curve  $\widehat{\cdots}$ 

Left

 $\equiv$  Right

Center

it will curve into a downward arch. If you know how wide your curve needs to be you can type in the Diameter of the curve manually. (Negative – for up, positive for down.)

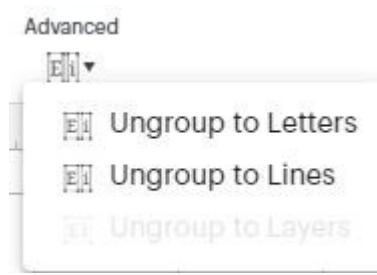

#### Advanced

This last option lets you ungroup the letters and/or lines. The ungroup lines is helpful if you decide you want to change just one line a text. Let say you typed up a short paragraph and decided that you wanted on of the lines of text larger than the rest. You can ungroup it and change just the line you want larger. If you ungroup the letters, each letter will be it's own object on the

canvas. This is very helpful when it comes to cursive type fonts that you want to be all one piece and the font puts spaces between them. If you ungroup them you can move them with your cursor to place them exactly where you want them.

\*\*\*\* Big note here!!!! Once you ungroup them, then are each individual items, that will be cut as individual items. So if you want them cut as one piece when you have them where you want them select all of them and select Weld from the tool bar in the lower right hand corner.

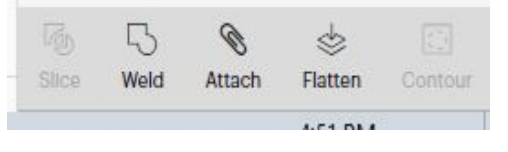

We hope that you have enjoyed the tutorial and hope it assists you in having Fun with your Cricut. Please Follow us on Facebook to keep up with other tutorials that we post on the site, and join our Group **CraftyFunParties.com "Look What I Can Do" Group** to share with us what you have made with your new skills.